# 維基開箱: 聚會介紹跟註冊帳號

LoveLive Fans Taiwan x MoWiki

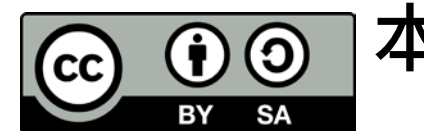

#### 本活動簡報為Tsuna Lu(User:Adsa562)所整理製作, 並同意將內容以CC BY-SA 3.0形式發布。

您可以參閱我們的粉絲團以取得更多活動資訊:

- MoWiki (台灣的維基社群之一)[-https://www.facebook.com/MoWikiTW/](https://www.facebook.com/MoWikiTW/)
- LoveLive Fans Taiwan- <https://www.facebook.com/LoveLiveFansTW/>

# 首先,歡迎大家來到本次的工作坊~

# 那依照每次開場的慣例,我還是要 稍微安麗一下活動···XD

### 每個月固定舉辦的各種聚會

### 台北

- ▶ 每個月第二個周六下午
- 旬印咖啡(捷運南京復興站旁)
- 新竹
	- 每個月第一個周六下午
	- ▶ 斯麥爾咖啡館 (清華大學內)
- ▶ 台中 (MoWiki 主題編輯聚)
	- ▶ 每個月第三個周六下午
	- ▶ Monospace 共同工作空間 (台灣大道上)
- 高雄
	- 每個月第四個周六下午或晚上
	- 地點不一定
- 本圖為Luuva上傳至Wikicommons, File:Political divisions of the Republic of China  $(Taiwan).svg$ , CC BY-SA 3.0

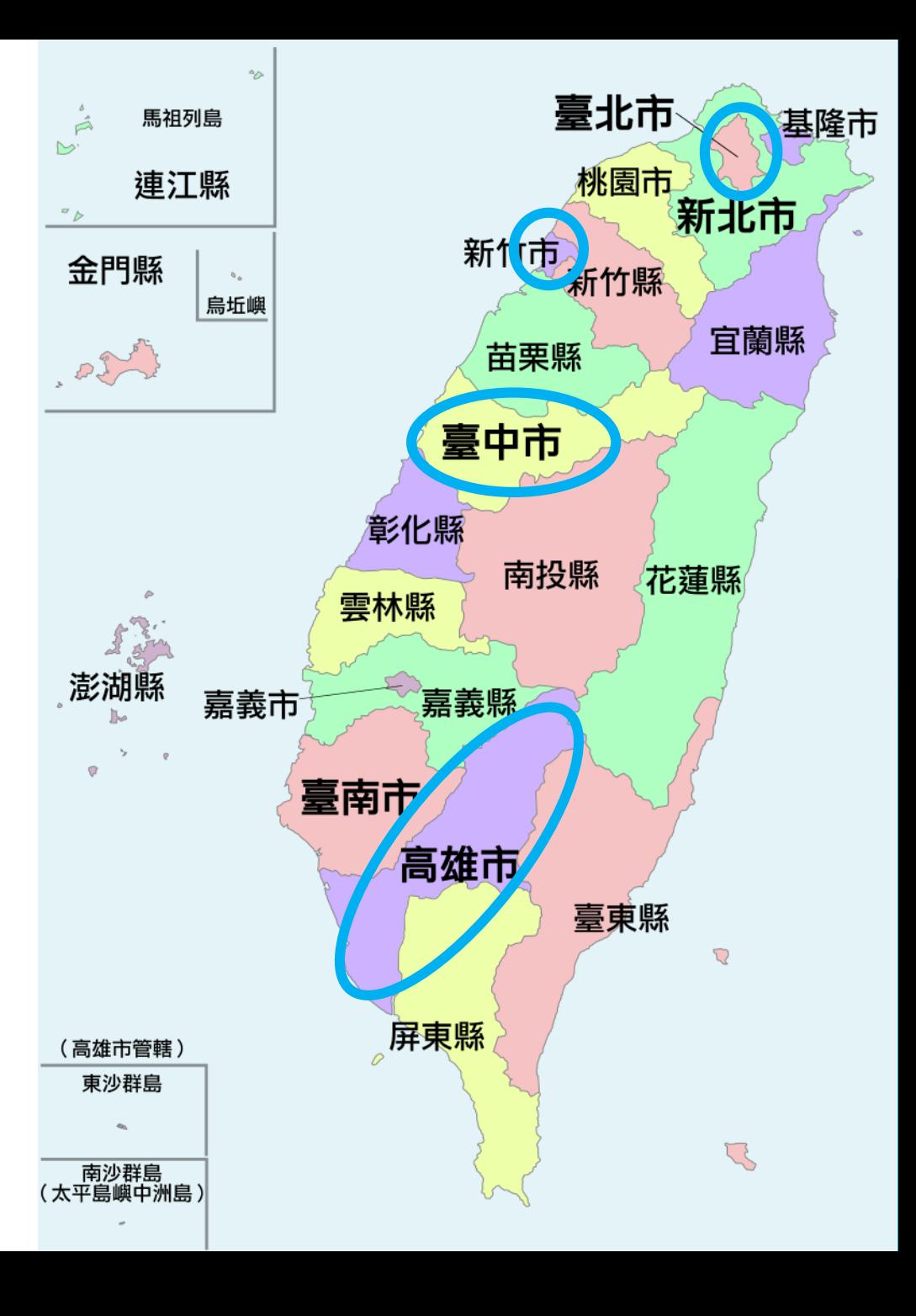

### 台灣知識種子計畫

#### 學校社團

- 台灣大學維基社
- 慈濟中學維基社
- 觀光主題
	- ▶ TakeTake LoveLive!
	- ▶ 萬華在地知識推廣計畫

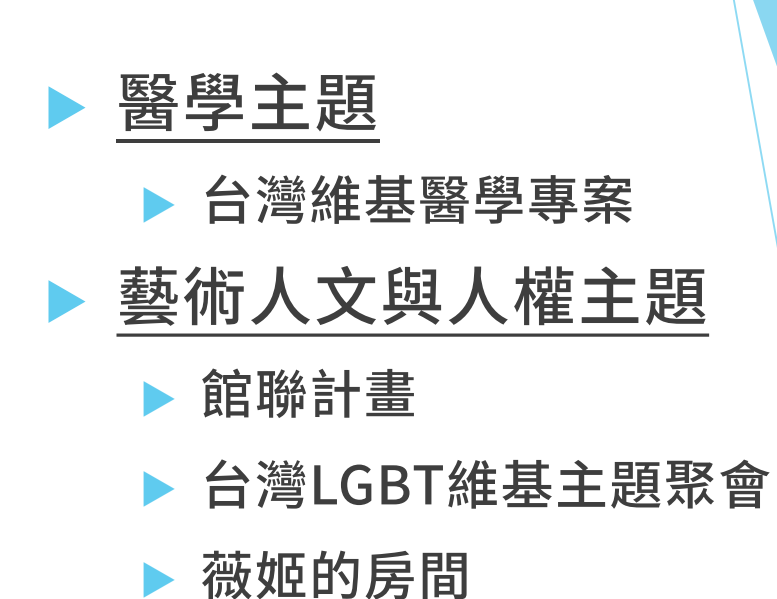

#### 聽說我們Logo正難產中喔?(徵肝#

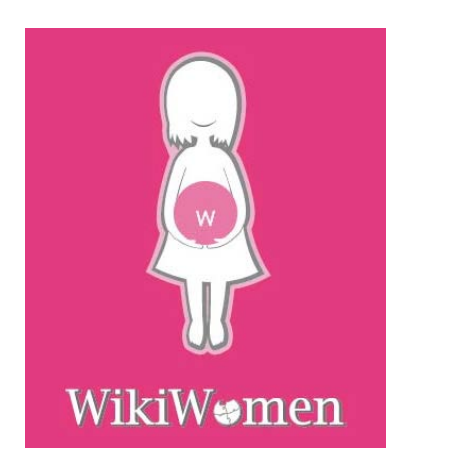

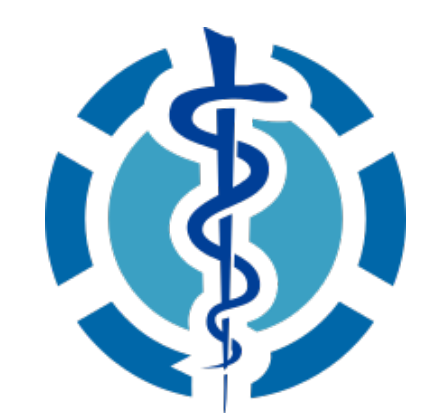

左圖為台灣知識種子計畫-薇姬的房間Logo,Vian Chen上傳至Wikicommons,File:Logo of Wikiwomen P.jpg,CC BY-SA 3.0 右圖為維基醫學專案Logo, Isarra上傳至Wikicommons, File:Wiki Project Med Foundation logo.svg, CC BY-SA 3.0

# 總之,還請有興趣的各位多多指教~

# 接下來,我們就來進行最一開始的教學 一註冊帳號0w0

# 首先,打開大家手機或電腦的瀏覽器。 打開維基百科的任何一個頁面。

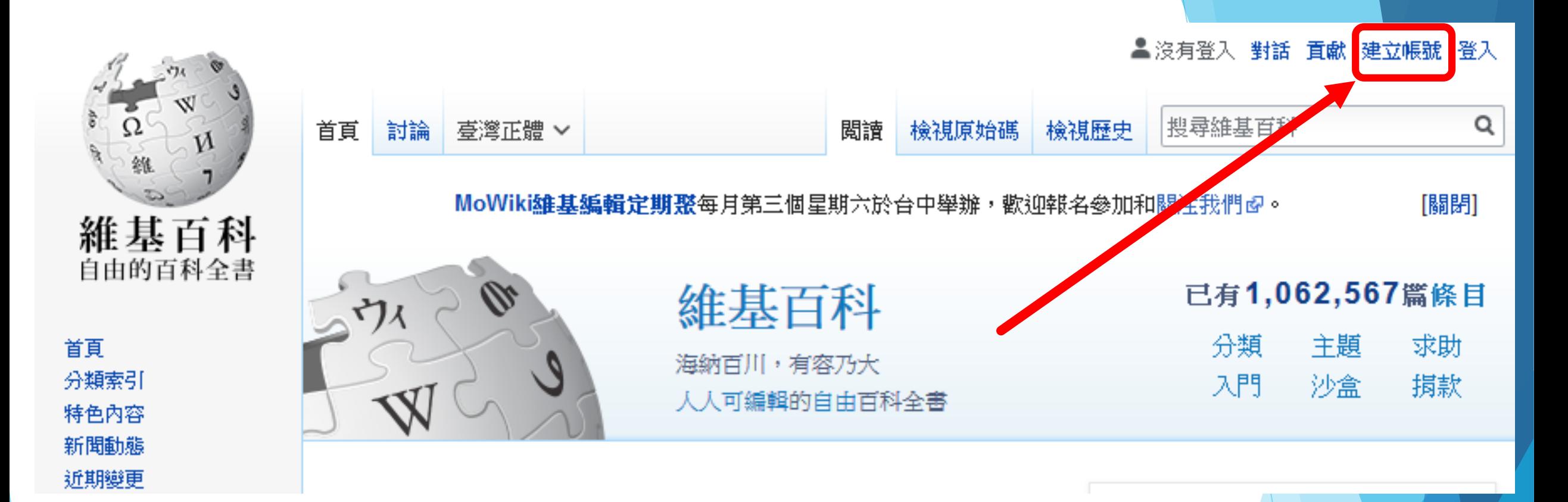

按下右上角的「建立帳號」

或是直接按下這個連結: https://zh.wikipedia.org/wiki/Special:%E7%94%A8%E6%88%B7%E7%99%BJ nup

#### 建立帳號的頁面

- 使用者名稱:
	- 中文英文都可以
- 密碼:
	- 英文大小寫+數字 (建議8位以上)
- 電子信箱:
	- 常用的電子信箱

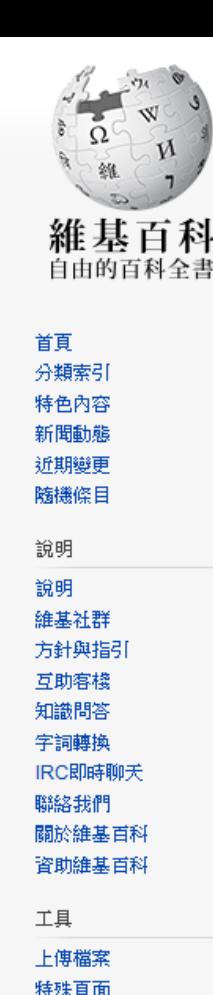

可列印版

語言

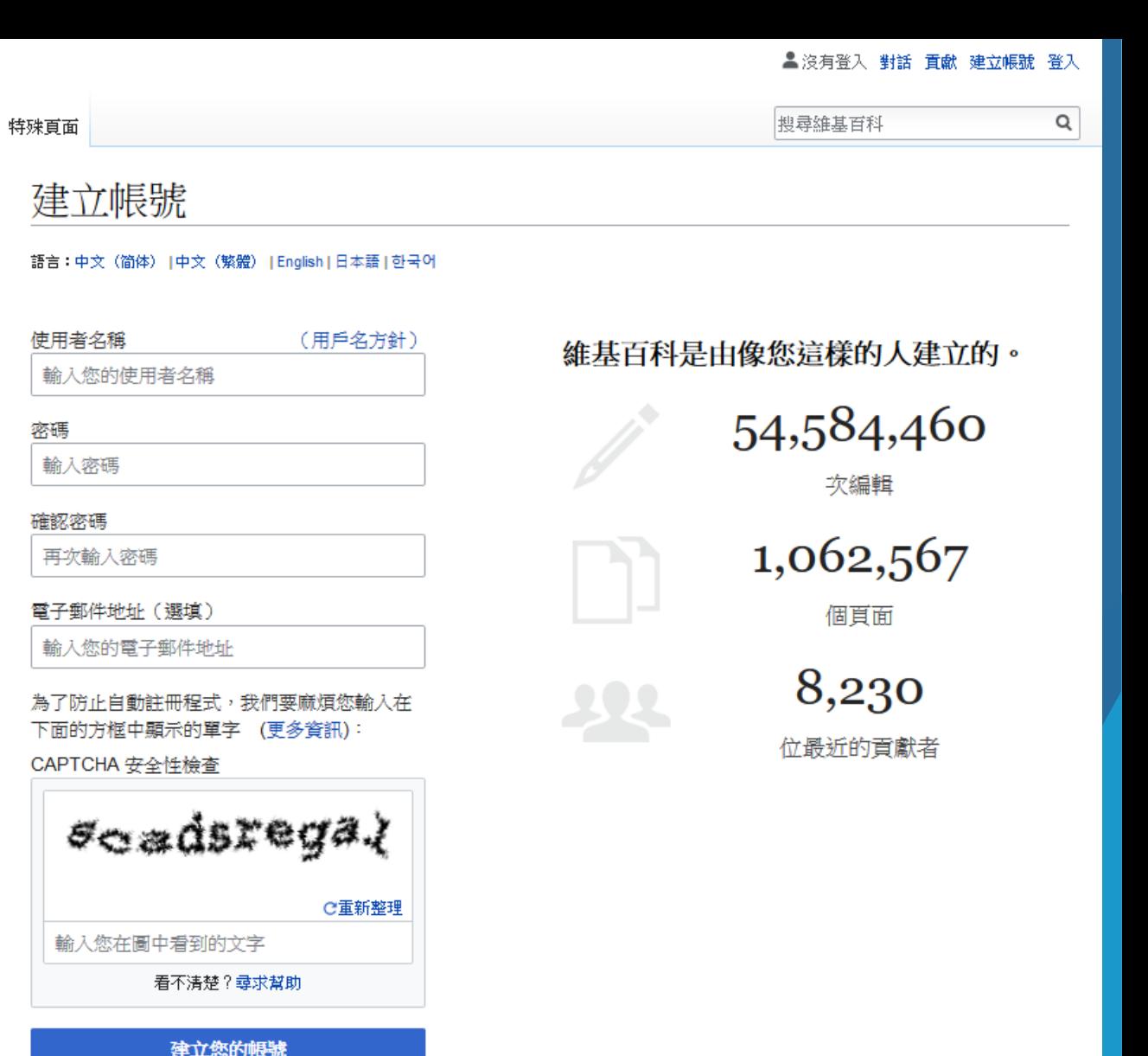

更多與登入有關的資訊。

送出之後要去信箱收個信,開通帳號。

 $\bullet$ 

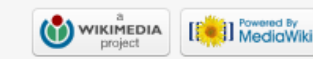

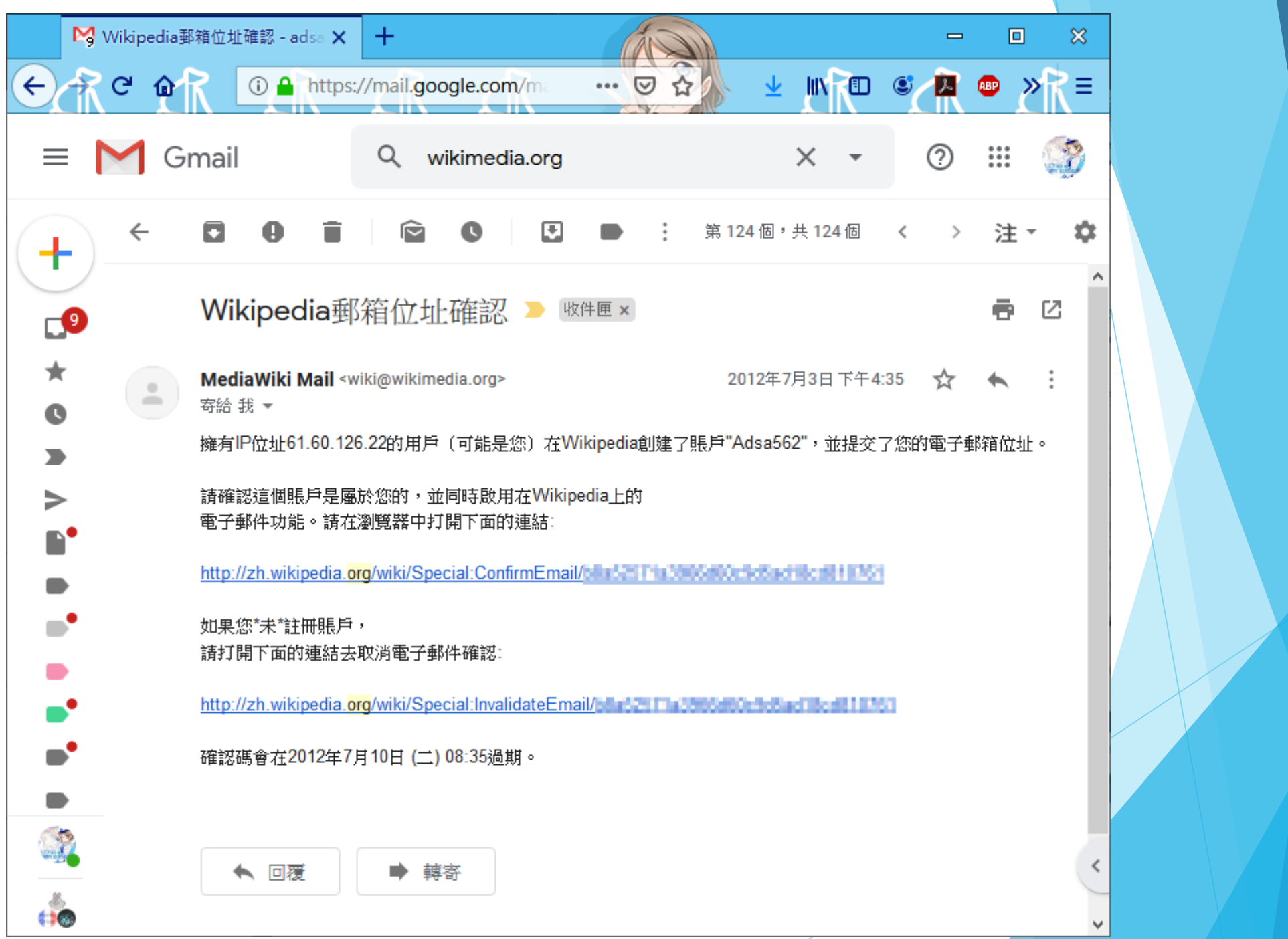

# 那接下來我們點選左上角,回到首頁。

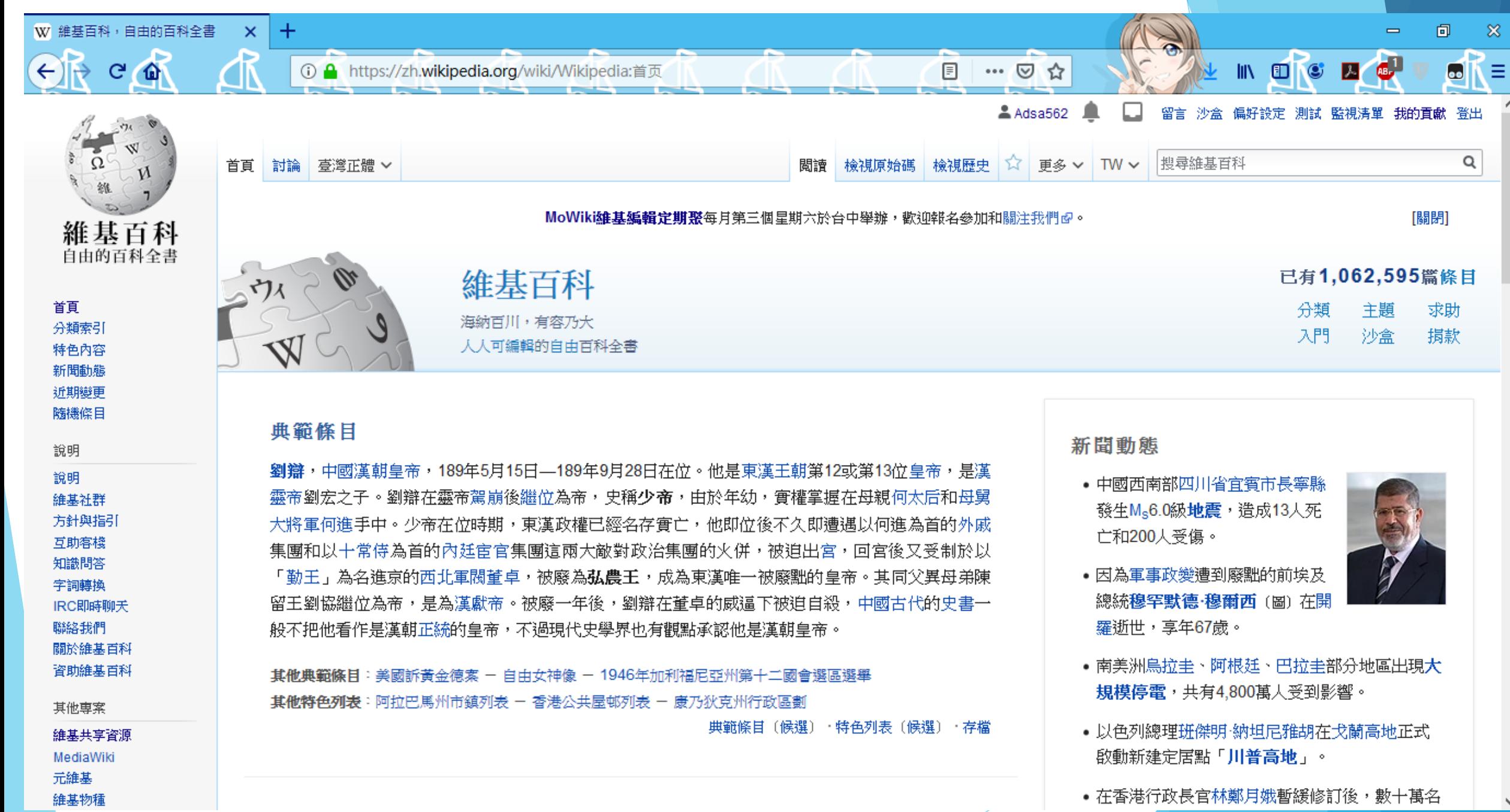

 $\mathbf{A}$ 

v

# 接著,我們要進行帳號設定 跟活動登錄OwO

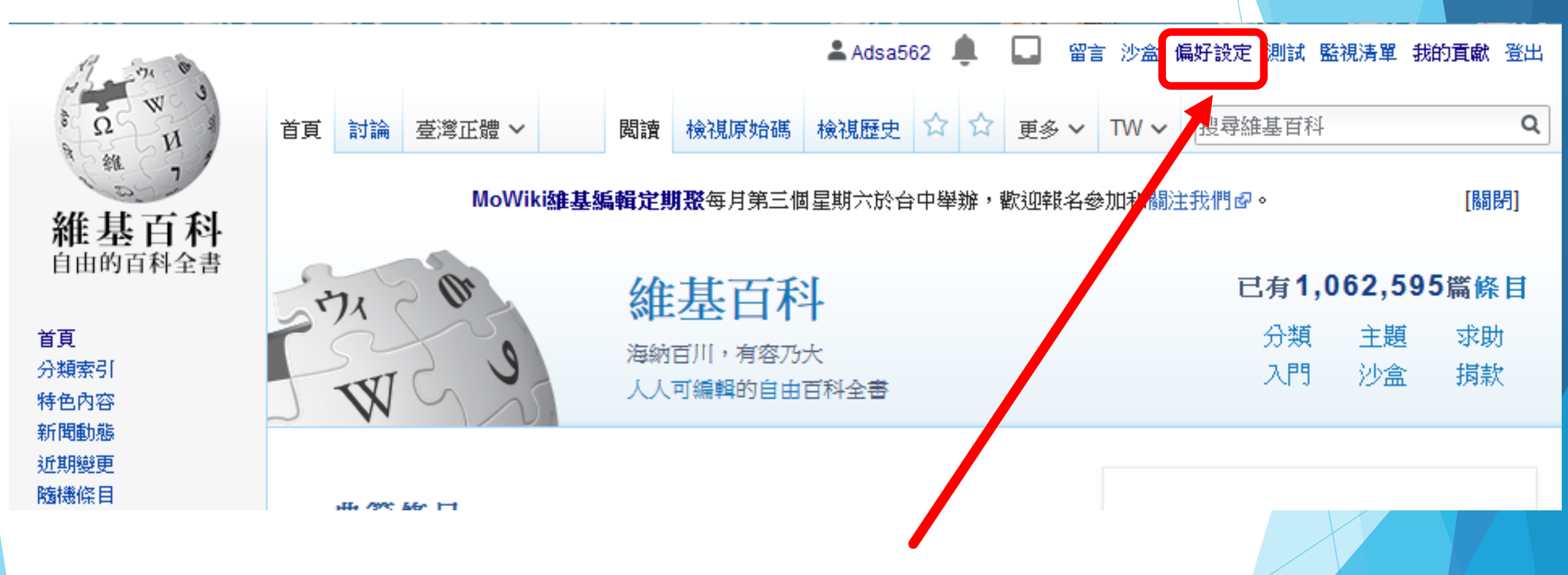

按下右上角的「偏好設定」

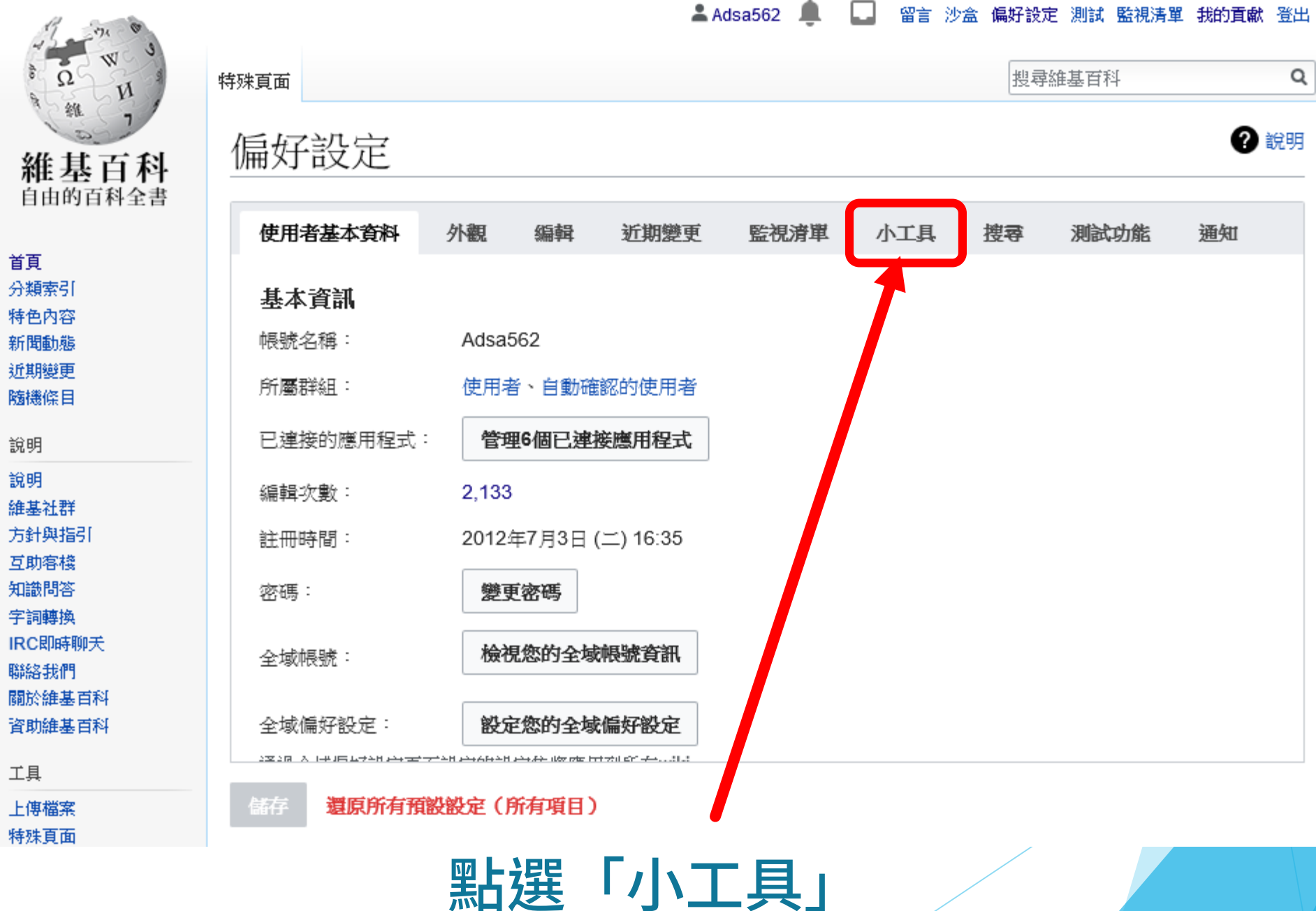

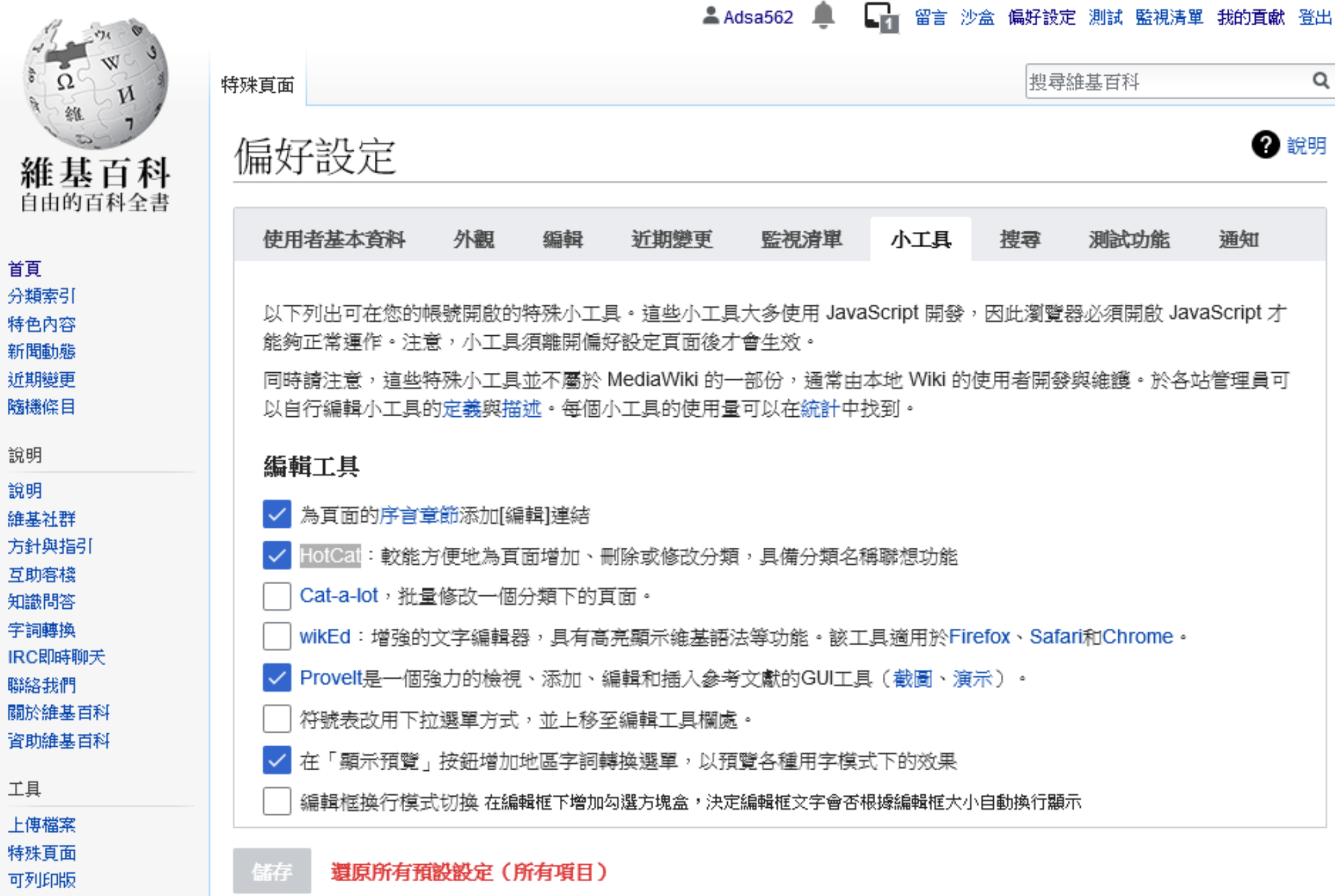

邾

### 偏好設定的「小工具」頁面(建議啟用)

#### 編輯工具

- 為頁面的序言章節添加[編輯]連結
- HotCat:較能方便地為頁面增加、刪除或修改分類,具備分類名稱聯想功能
- ProveIt是一個強力的檢視、添加、編輯和插入參考文獻的GUI工具(截圖、演示)
- 在「顯示預覽」按鈕增加地區字詞轉換選單,以預覽各種用字模式下的效果
- ▶ 為翻譯頁面標記{{Translated page}}
- 快速存檔(Easy Archive): 一鍵存檔討論頁(或其他頁面)

#### 瀏覽工具

- WikiMiniAtlas世界地圖
- 參考文獻提示工具:游標懸停於腳註標籤時可彈出預覽
- 顯示OpenStreetMap地圖
- 確認登出(Confirm Logout):檢測到您單擊頁面登出連結時,確認一下,以防止誤點擊或者被耍

### 偏好設定的「小工具」頁面(建議啟用)

#### 介面顯示工具

- 隱藏「不轉換」、「簡體」和「繁體」三個標籤
- 用刪除線劃去被封禁的用戶。
- 以本地時區顯示使用者簽名的時間,並顯示發言時間到當前時間的間隔
- 大字體
- 把編輯時下面出現的一堆特殊符號隱藏掉 管理工具
- ▶ Twinkle 自動進行常見維護操作

#### $A$ dsa562 ■ 留言 沙盒 偏好設定 測試 監視清單 我的貢獻 登出

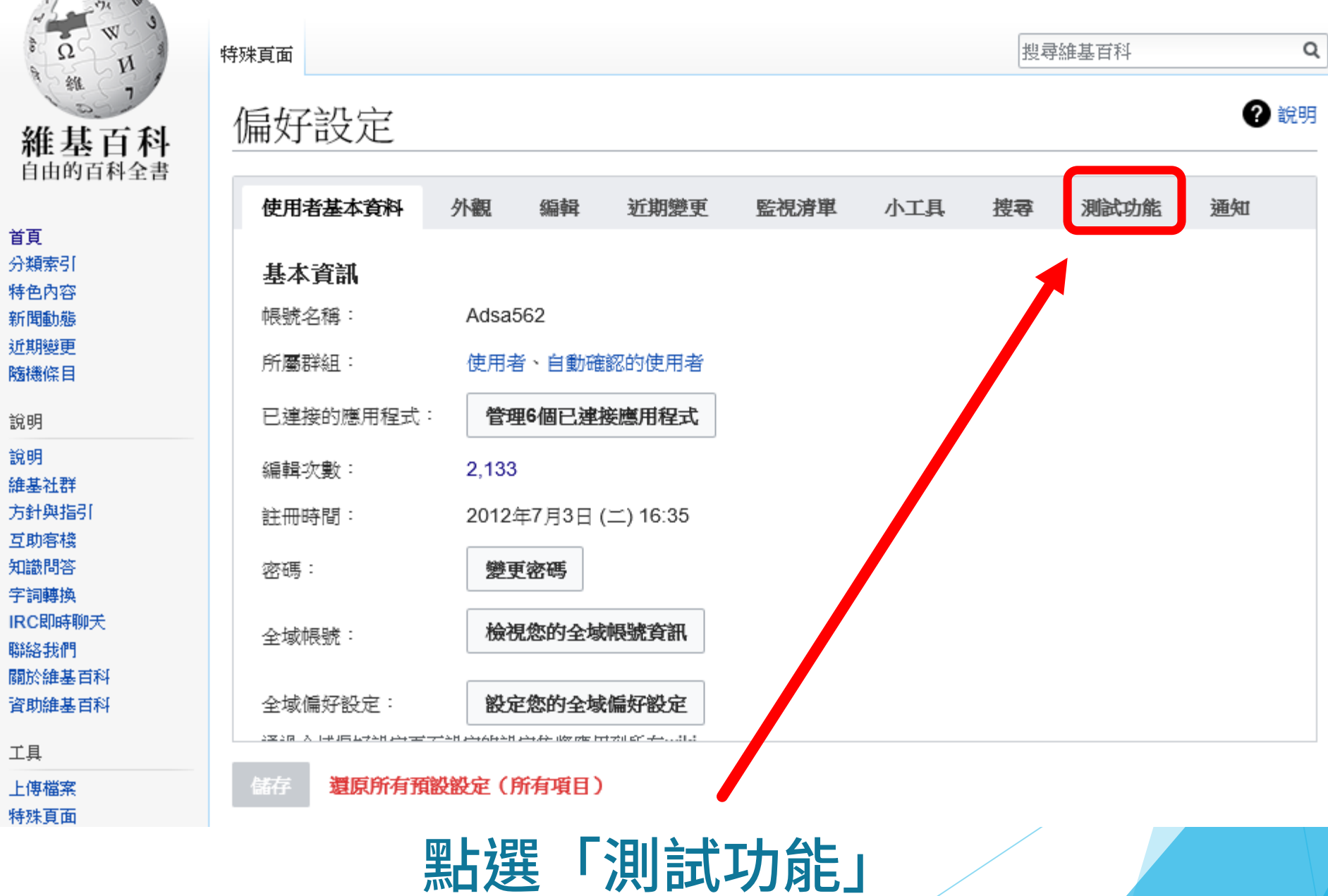

#### $A$ dsa562 ■ 留言 沙盒 偏好設定 測試 監視清單 我的貢獻 登出

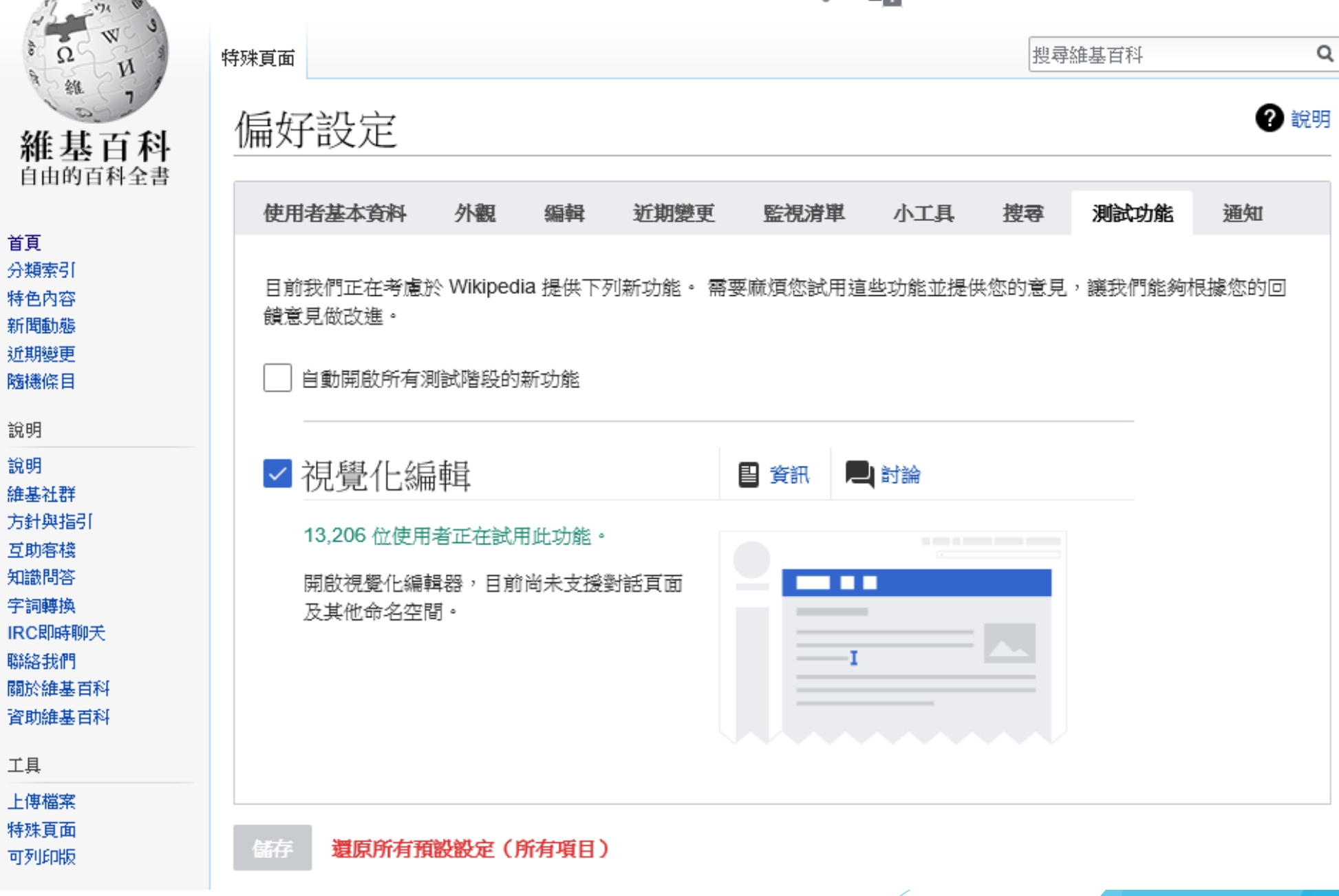

Ω

自由的百科全書

首頁

特色内容

新聞動態

近期變更

說明

說明 維基社群

方針與指引 互助客棧

知識問答

字詞轉換 IRC即時聊天

聯絡我們

工具

上傳檔案 特殊頁面

#### 偏好設定的「測試功能」頁面 (建議啟用) ■視覺化差異 2 討論 昌 資訊 3,611 位使用者正在試用此功能。 √視覺化編輯 在修訂差異百面啟用新的視覺化模式。 ■ 資訊 ■ 討論 13,206 位使用者正在試用此功能。 開啟視覺化編輯器,目前尚未支援對話頁面 **TELE** ■ 兩欄編輯衝突 2 資訊 ■ 討論 及其他命名空間。 4.449 位使用者正在試用此功能。 使用更先進的兩欄介面來顯示編輯衝突。 ✔ 新 wikitext 模式 昌 資訊 ■ 討論

#### 4,611 位使用者正在試用此功能。

在可視化編輯器中開啟新版 wiki 文字模式。 它擁有可視化編輯器中提供的很多工具,使 用了類似的設計,並允許更好地在兩個編輯 器之間切換。

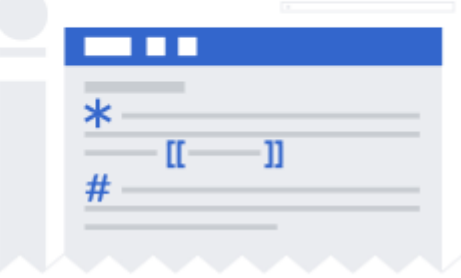

#### ☑内容翻譯

#### 27.959 位使用者正在試用此功能。

一套工具可迅速翻譯百面至您使用的語言。 從您的貢獻頁面開始翻譯,並使用特別為翻 譯所設計的並排方式編輯內容。 部份功能可 能僅供特定語言使用。

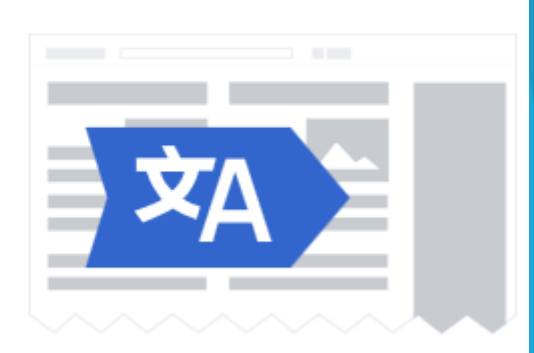

■ 討論

2 資訊

# 到這邊為止,沒跟上的舉個手!

# 接下來呢,我們要繼續接著登錄儀表板。

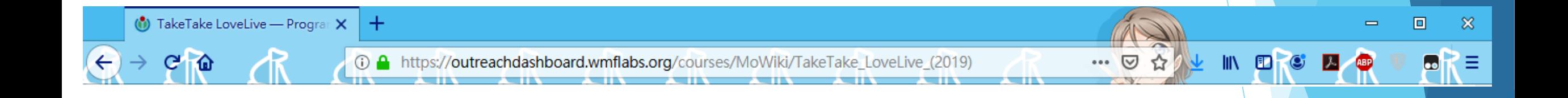

#### 連結:

# https://tinyurl.com/TakeTakeLoveLive-2019D

#### 選課代碼:

\*\*\*\*\*\*\*\*

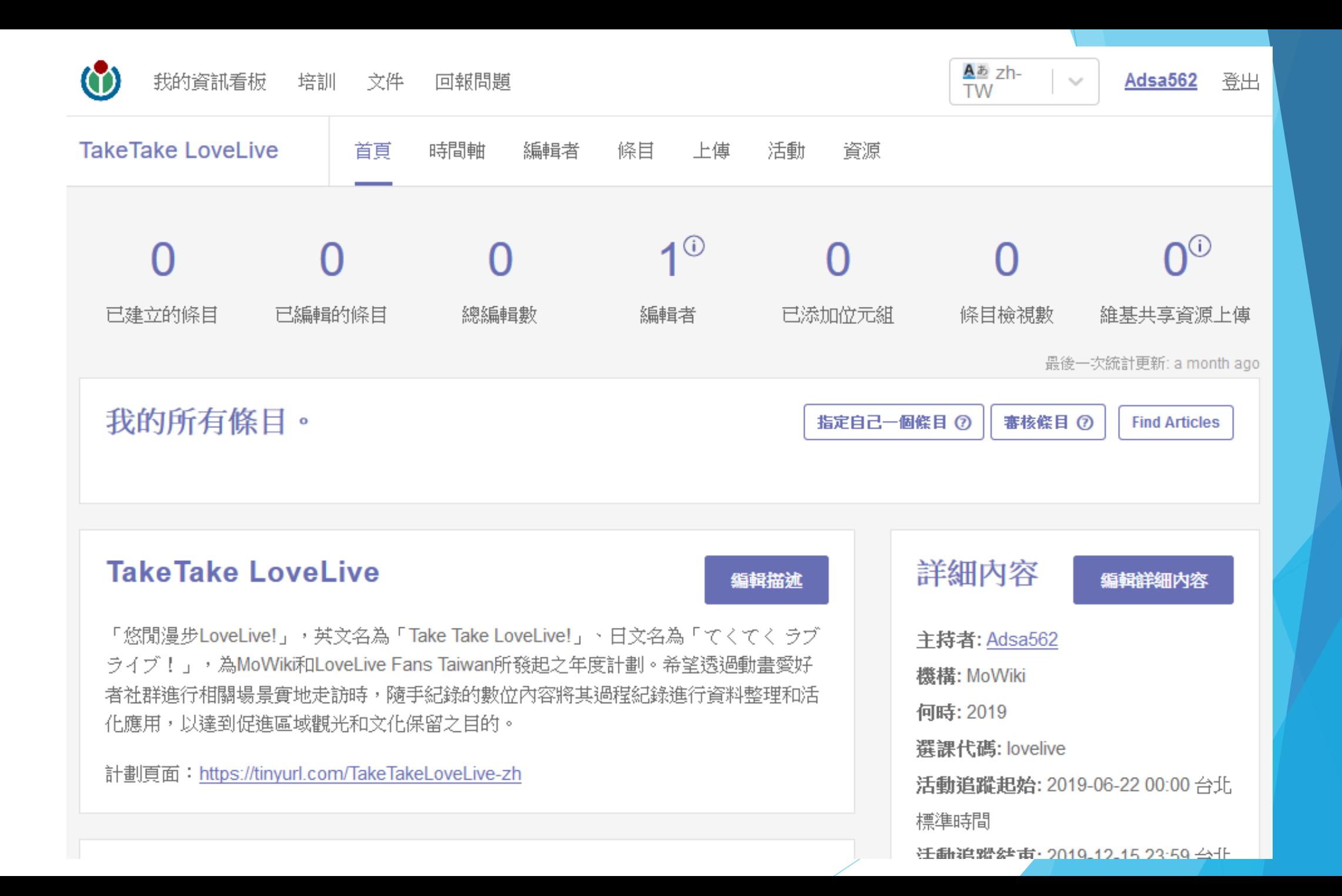

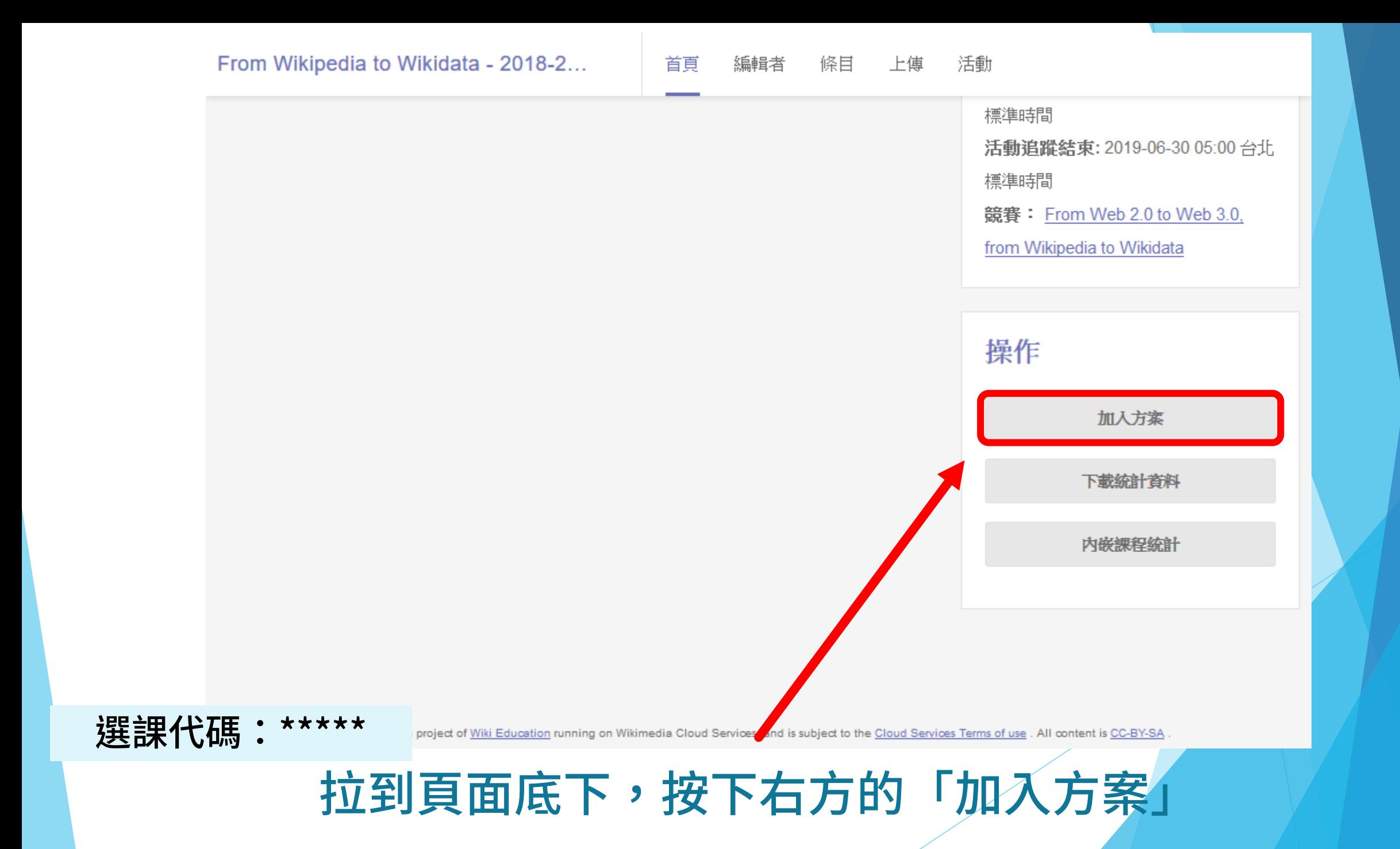

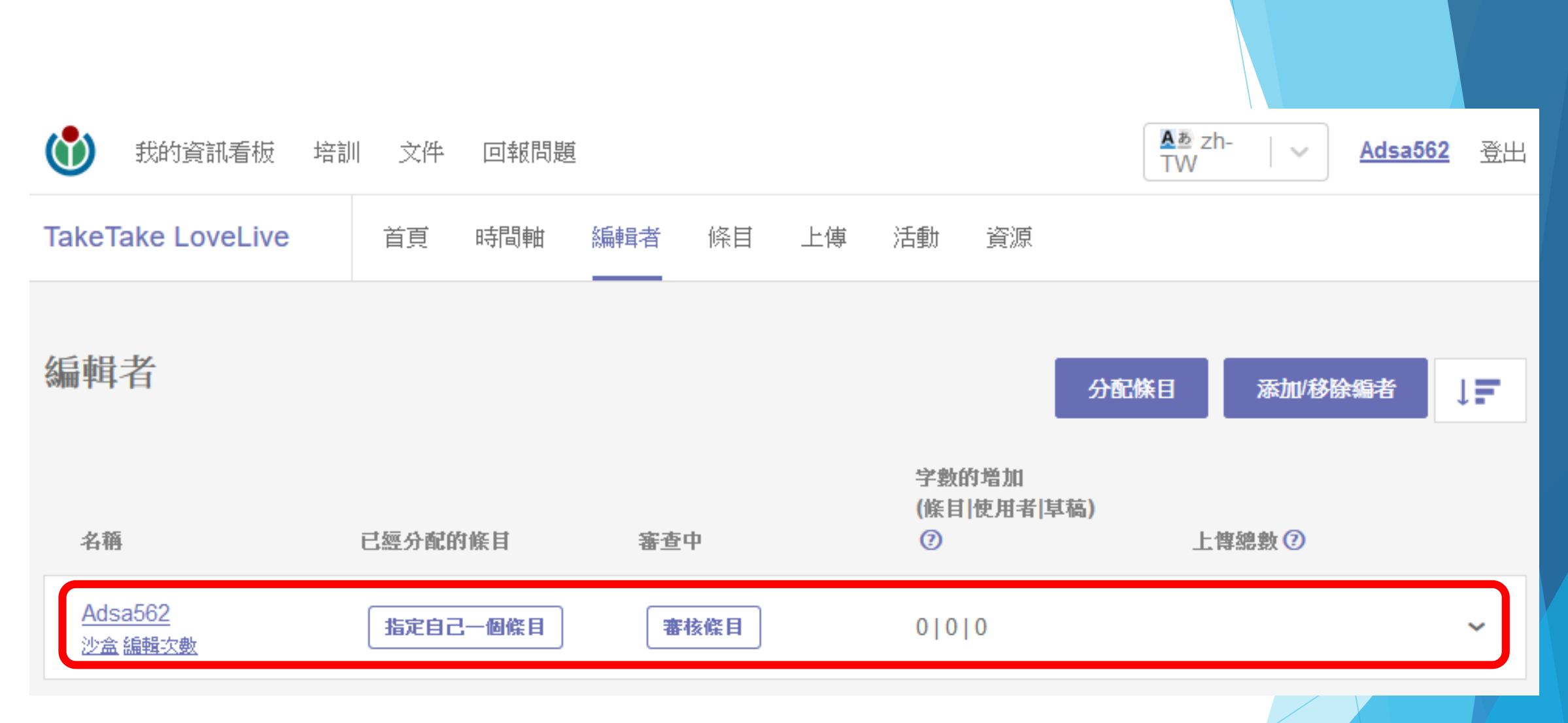

### 確定自己的帳號有在頁面上就完成了

# 下一階段,我們就準備進行第一次編輯吧!